$\circ$  2024 WiLLDo Inc.

### PAX-A920連動設定・運用マニュアル サロンズソリューションと「PAX-A920」の決済連携機能をご利用の方向け

更新日:2024/4/5

### 目次

#### 事前準備

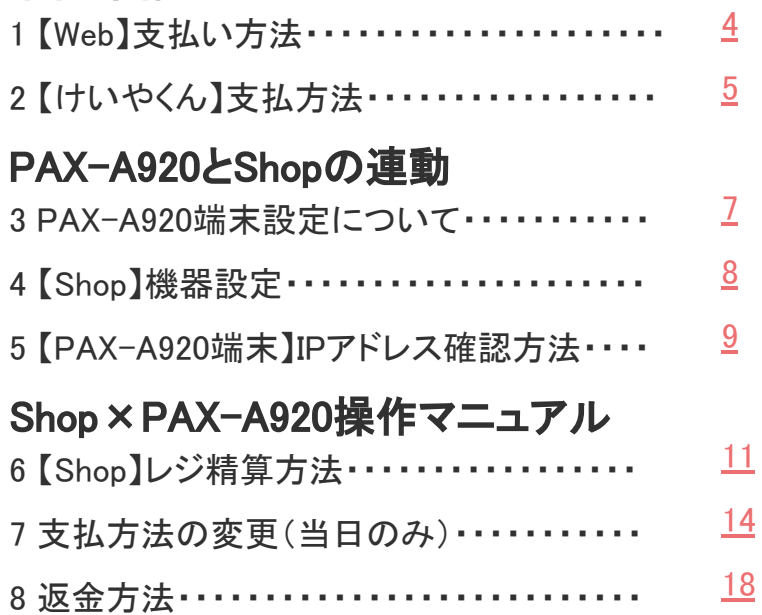

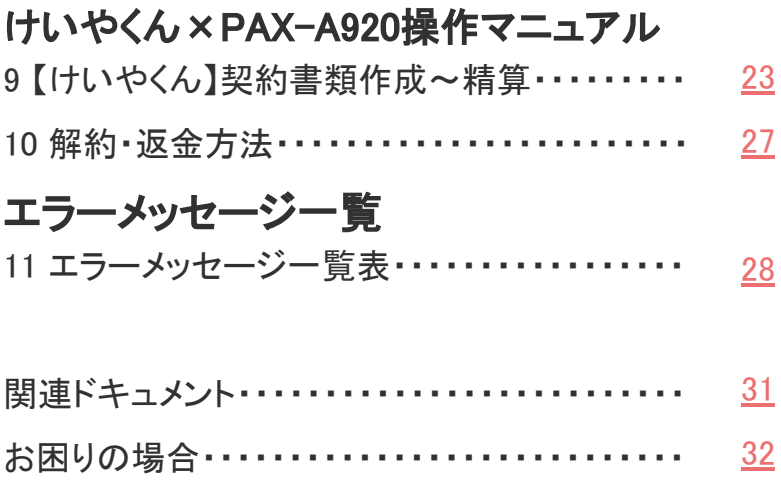

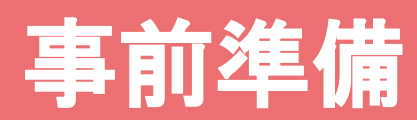

#### PAX-A920の端末設定前にサロンズソリューションで準備が必要です

ⓒ 2024 WiLLDo Inc.

### <span id="page-3-0"></span>1 【Web】支払い方法

Web(グリーンペンギン)からPAX-A920で使用する支払い方法を設定します。

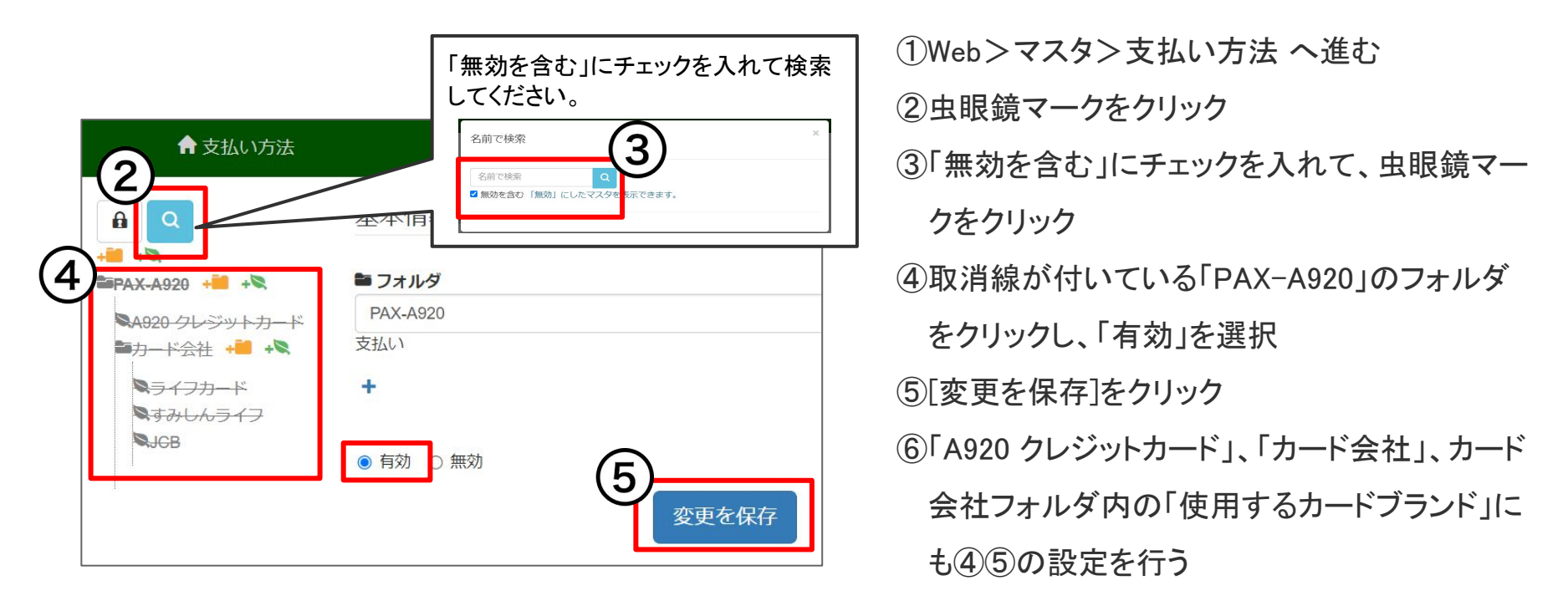

### <span id="page-4-0"></span>2 【けいやくん】支払方法

#### けいやくんからPAX-A920で使用する支払方法を設定します。

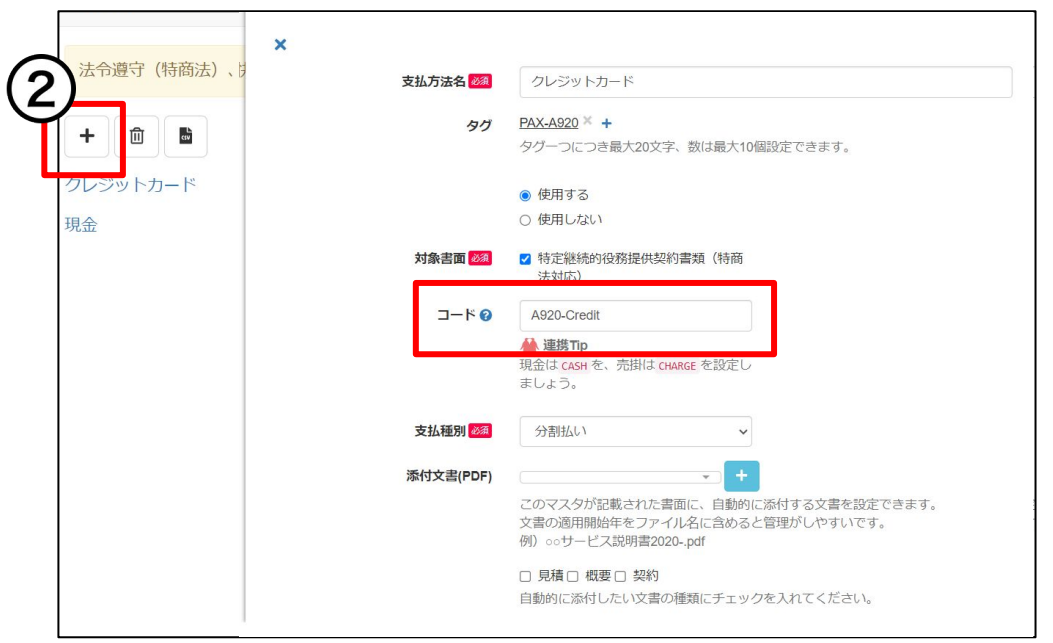

けいやくんを使用しない場合、こちらの設定は不要で す。[次のページ](#page-5-0)をご覧ください。

①けいやくん>設定>支払方法をクリック ②[+]をクリックし、コードに [前のページ](#page-3-0) の「A920 クレジットカード」に設定されている支払コード を入力 ③[保存]をクリック

### <span id="page-5-0"></span>PAX-A920とShopの連動設定方法

PAX-A920とShop(赤ペンギン)の連動設定を行います

 $\circ$  2024 WiLLDo Inc. 6

#### <span id="page-6-0"></span>3 PAX-A920端末設定について

PAX-A920端末の導入時に、決済代行会社からお渡ししている「PAX A920 SB操 作ガイド」を参考に、PAX-A920端末設定を完了させてください。

完了後、<u>[次のページ](#page-7-0)</u> からサロンズソリューションのShop(赤ペンギン)との連動設 定を行ってください。

### <span id="page-7-0"></span>4 【Shop】機器設定

#### PAX-A920端末設定後、Shop(赤ペンギン)の機器設定にて、決済端末連動設定を行ってください。

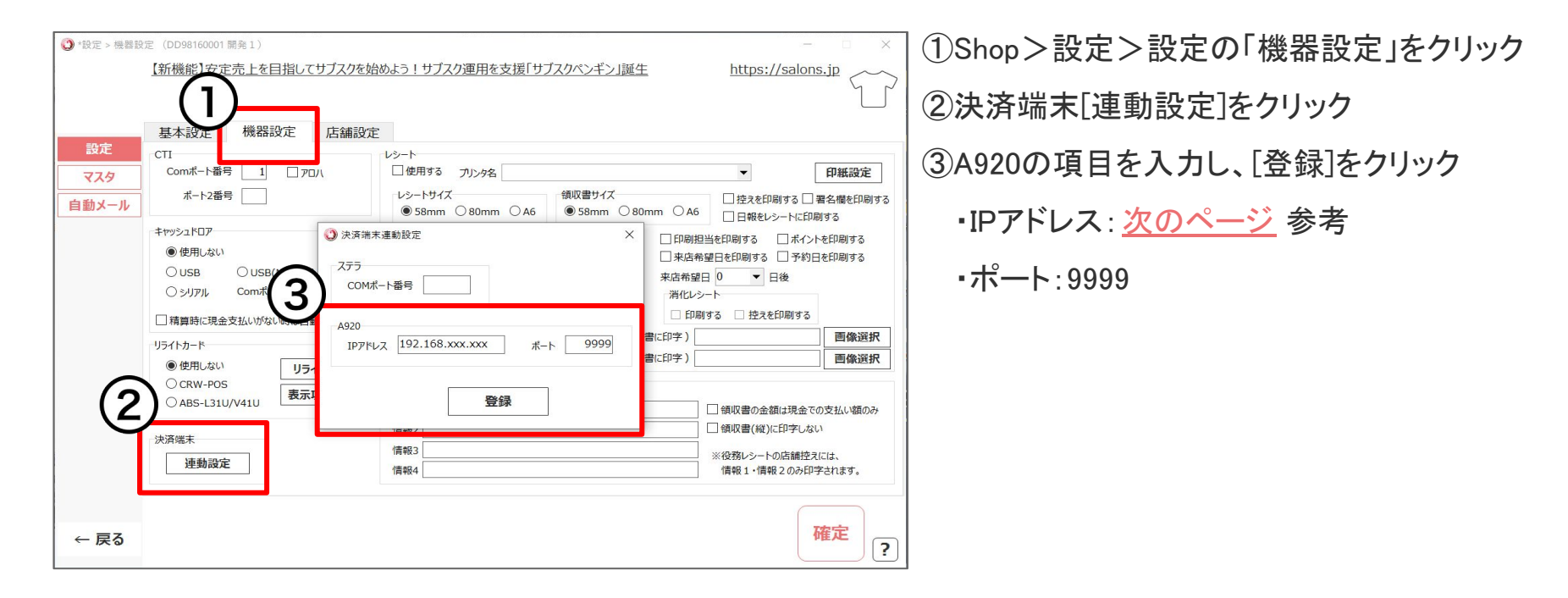

### <span id="page-8-0"></span>5 【PAX-A920端末】IPアドレス確認方法

#### 以下の手順でPAX-A920端末のIPアドレスを確認してください。

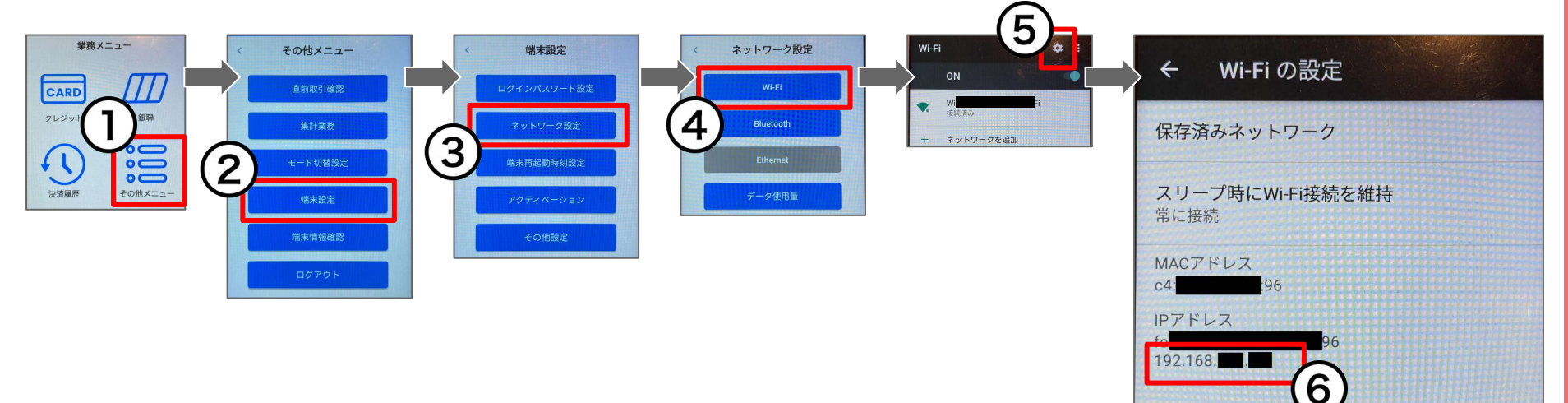

⑥このIPアドレスを [前のペー](#page-7-0)

てください。

[ジ](#page-7-0) の③IPアドレスに入力し

 $\circ$  2024 WiLLDo Inc.

## Shop×PAX-A920操作マニュアル

### <span id="page-10-0"></span>6-1 【Shop】レジ精算方法

#### Shop>レジ精算からお預かり金額を入力します。

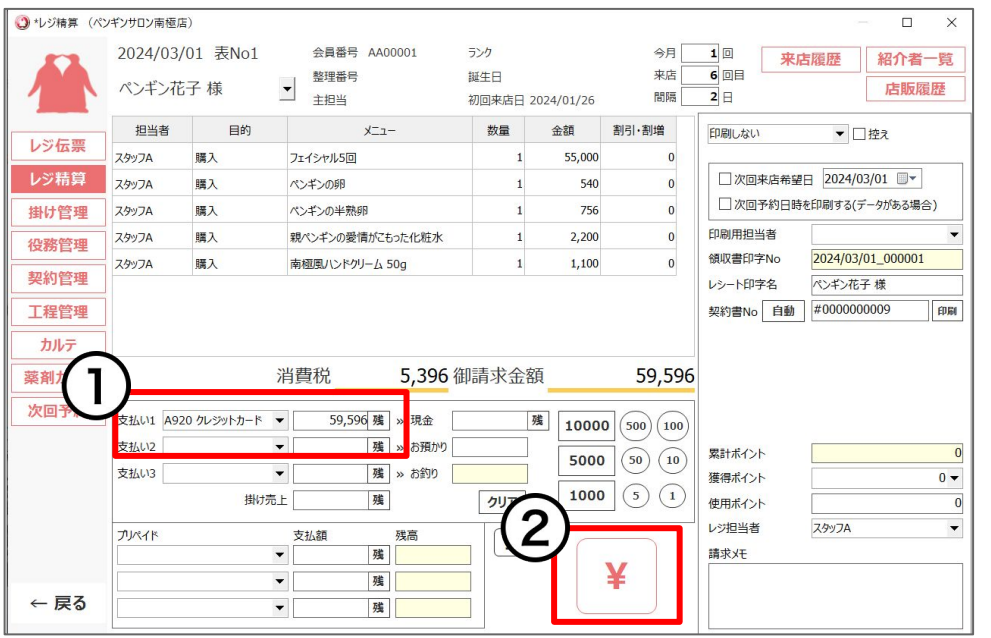

レジ精算の操作方法について詳しくは、[レジ精算【Shop](https://www.salons.jp/posts/2076787/) マニュアル】をご覧ください。

①支払い1に「A920 クレジットカード」を選択しお 預かりした金額を入力

※マイナスの金額を入力すると返金となります。返金方法

については、 [8-1 返金方法](#page-17-0) をご覧ください。

②[¥]をクリックするとPAX-A920と連動を開始し

ます

### 6-2 【PAX-A920端末】レジ精算方法

#### PAX-A920端末を操作してください。

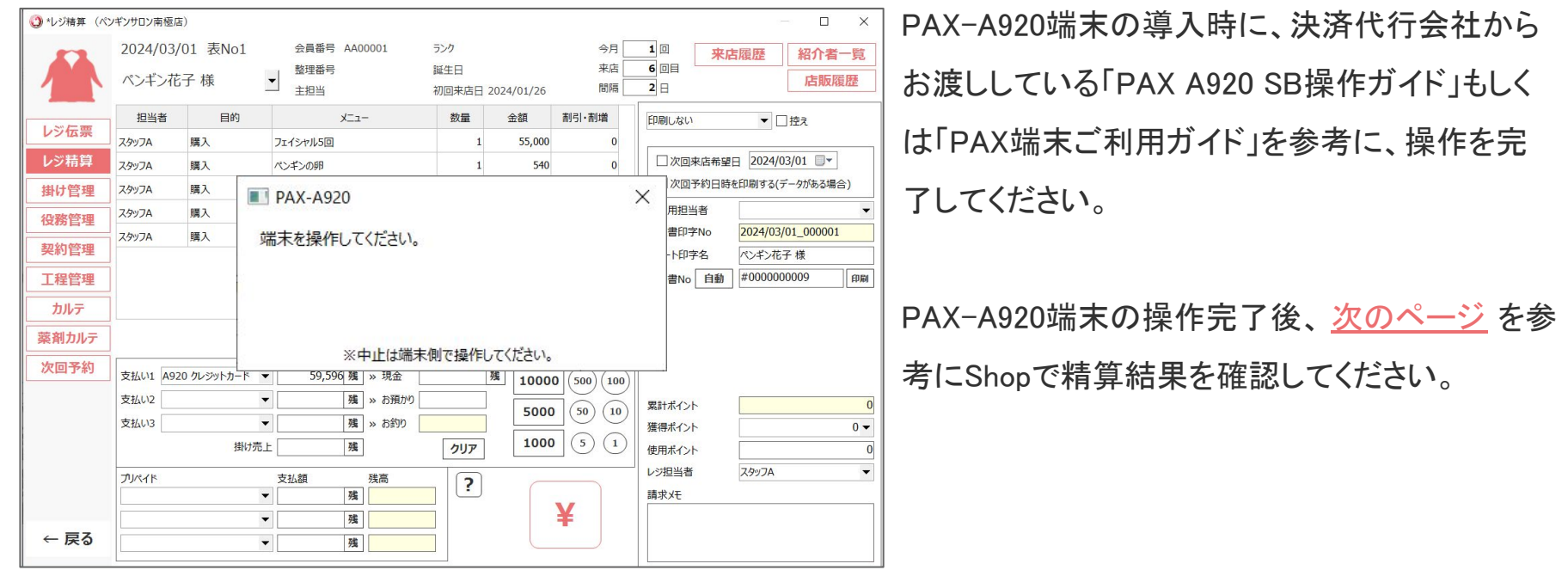

### <span id="page-12-0"></span>6-3 【Shop】レジ精算方法

#### Shop>レジ精算に取引結果が自動で表示されます。

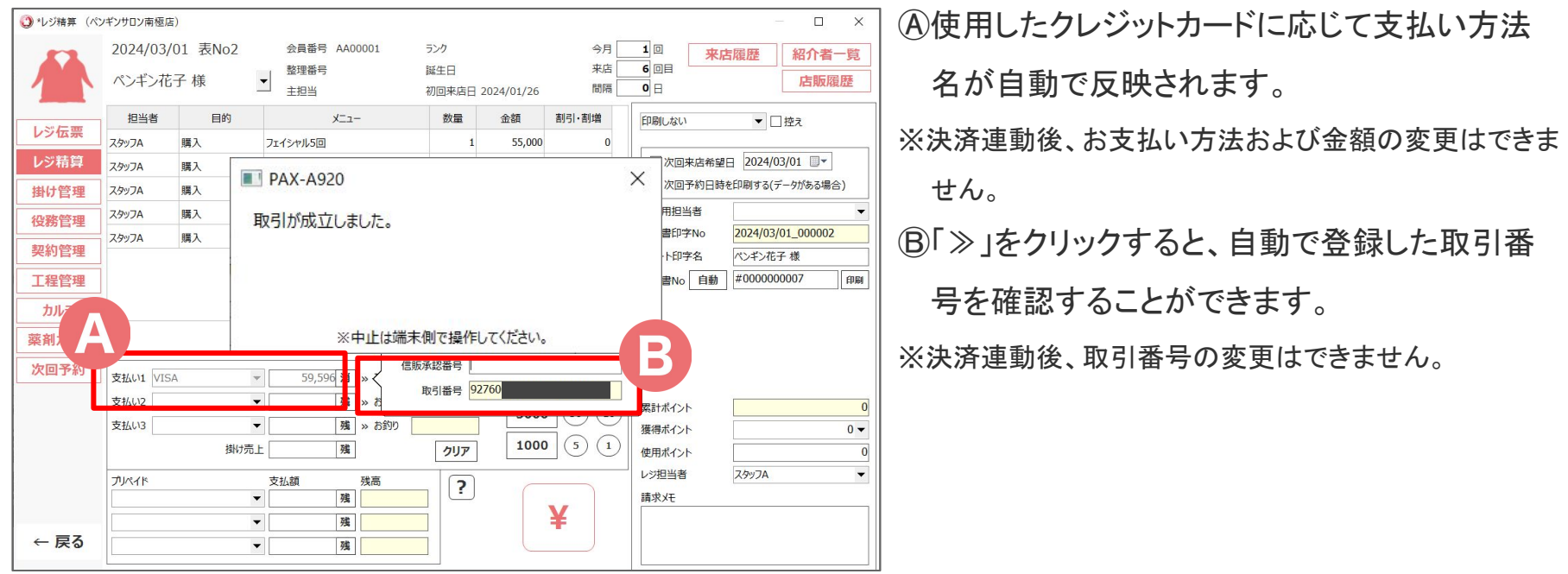

### <span id="page-13-0"></span>7-1 支払方法の変更(当日のみ)

支払い方法の変更注意点

- 支払方法の変更は、当日のみ可能です。 翌日以降に取り消したい場合は [8-1 返金方法](#page-17-0) でご対応ください。
- 支払方法の変更操作には、お支払い頂いたお客様のクレジットカードが必要と なります。

### 7-2 【Shop】支払方法の変更(当日のみ)

#### Shop>レジ精算からキャンセルするレジ精算の画面を開きます。

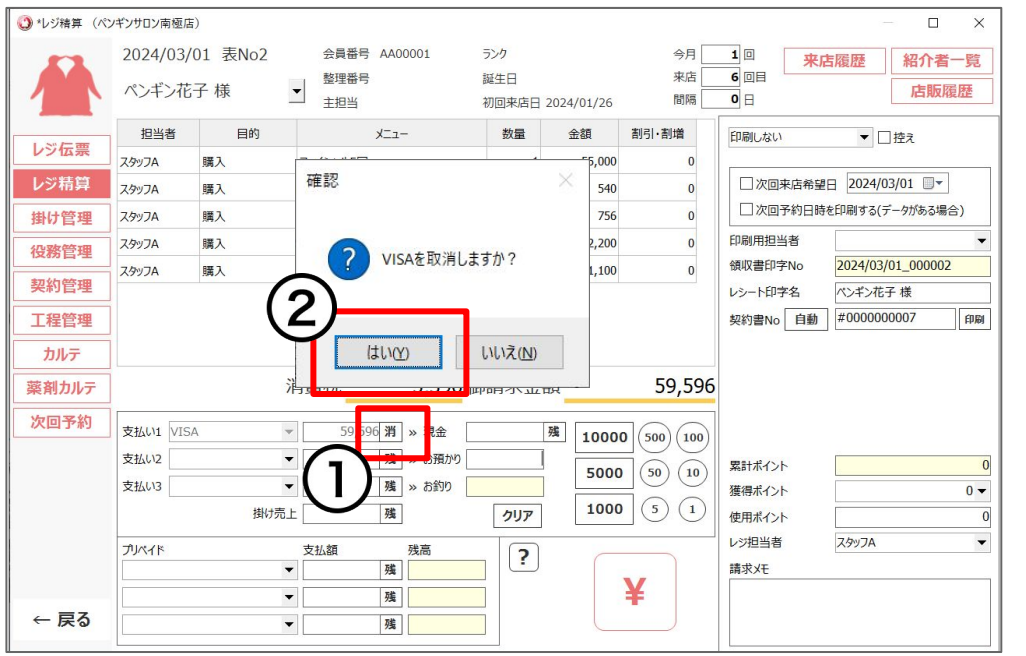

#### ①キャンセルする支払いの[消]をクリック

②[はい]をクリック

### **7-3 【PAX-A920】支払方法の変更(当日のみ)**

#### PAX-A920端末を操作してください。

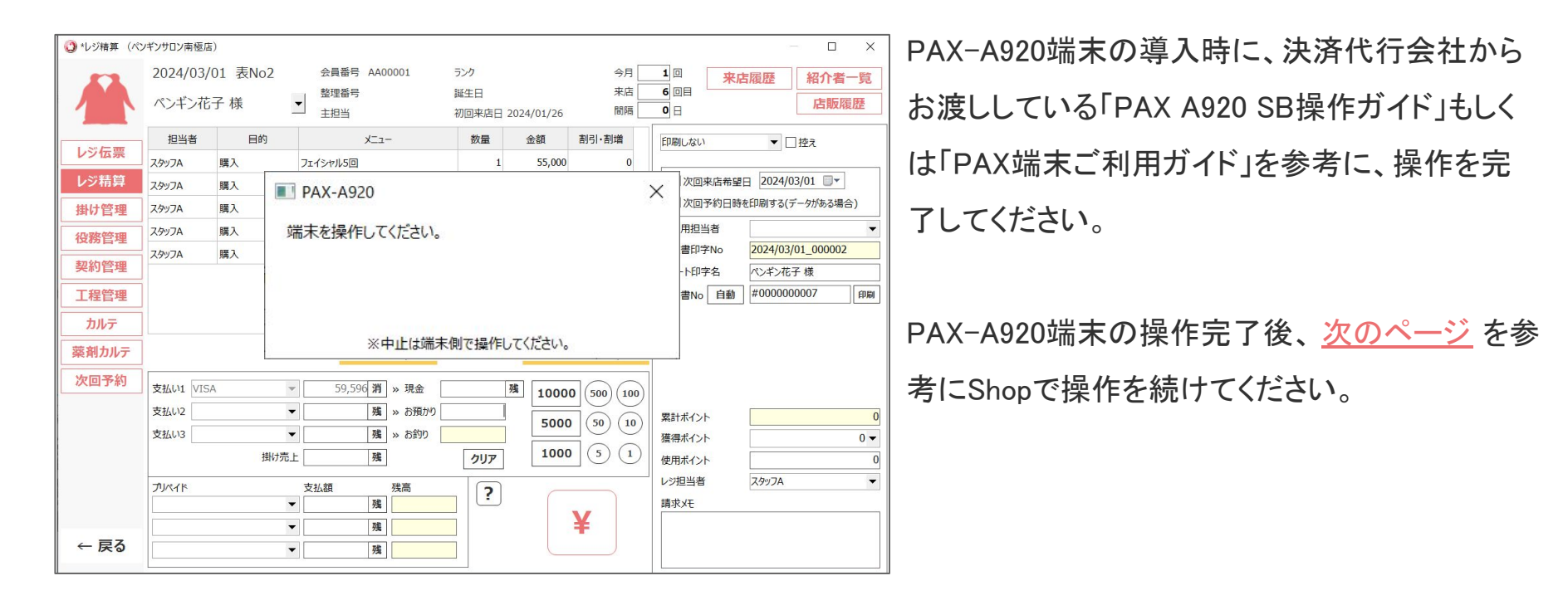

### <span id="page-16-0"></span>**7-4 【Shop】支払方法の変更(当日のみ)**

#### Shop>レジ精算の支払い方法および金額が取り消されて表示されます。

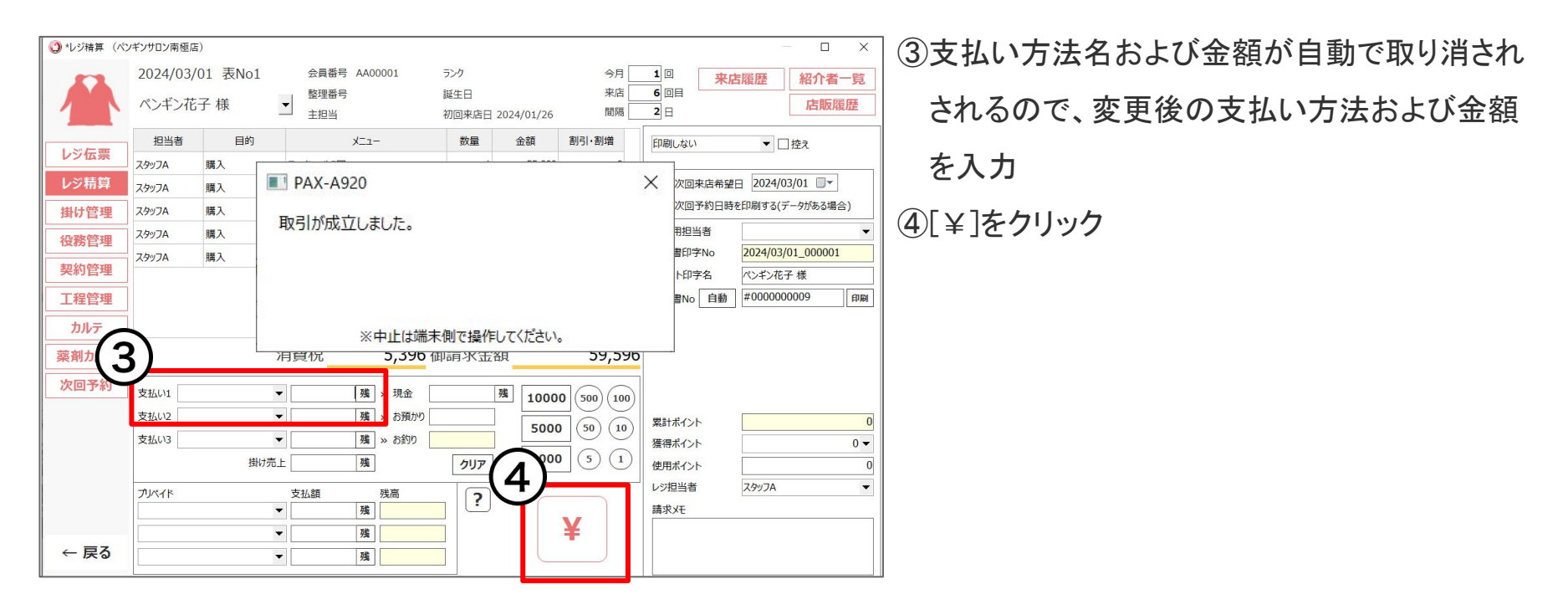

<span id="page-17-0"></span>**8-1 返金方法**

#### 返金の注意点

- 返金処理をした伝票の取消はできません。
- 返金できるのは全額返金のみで、一部返金はできません。
- 返金期限は売上から1ヶ月以内です。
- 返金の操作には、お支払い時に使用したお客様のクレジットカードが必要です。
- 取引番号が必要です。取引番号は下記2箇所から確認が可能です。 【取引番号掲載箇所】 Ⓔ購入時のお客様控えレシートに記載されている「受注コード」 ⒻShop>レジ精算の [取引番号](#page-12-0)

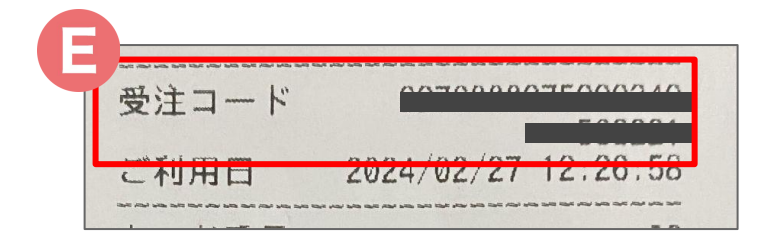

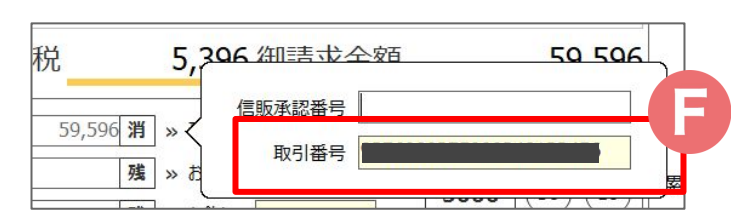

### 8-2 【Shop】返金方法

#### レジ精算から返金の連動を開始します

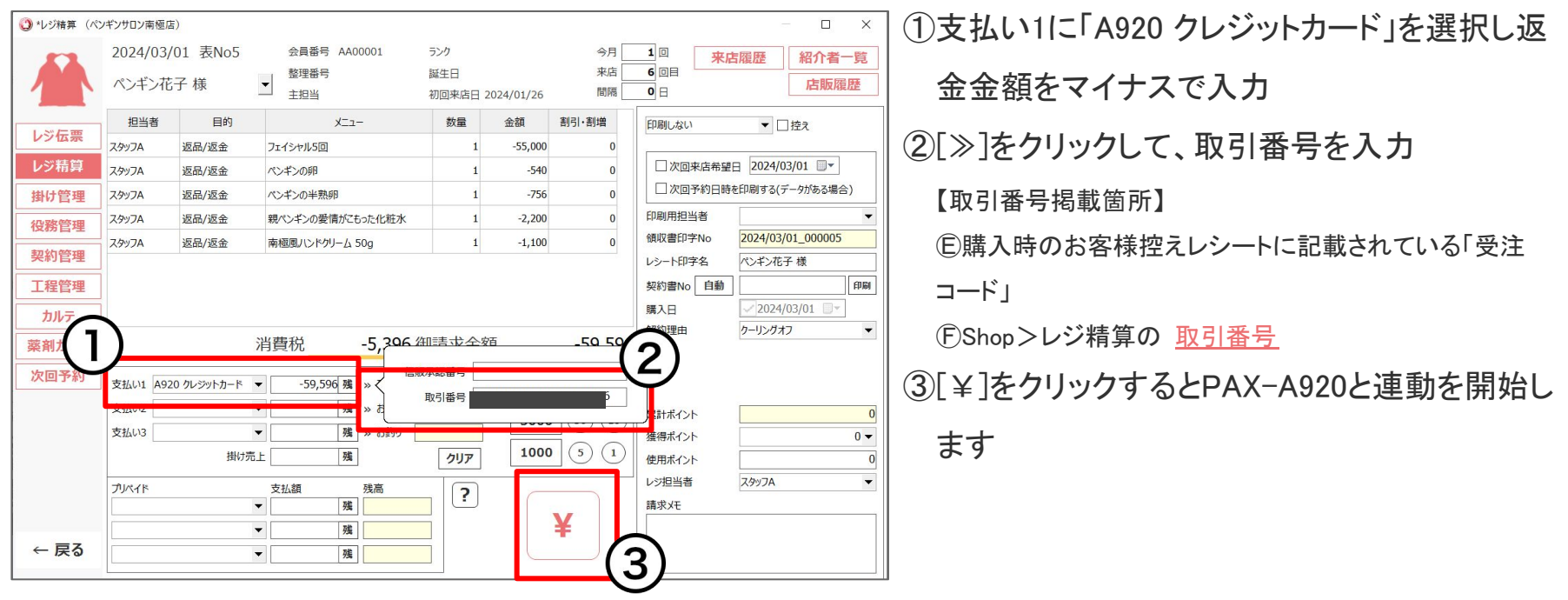

### **8-3 【PAX-A920】**返金方法

#### PAX-A920端末を操作してください。

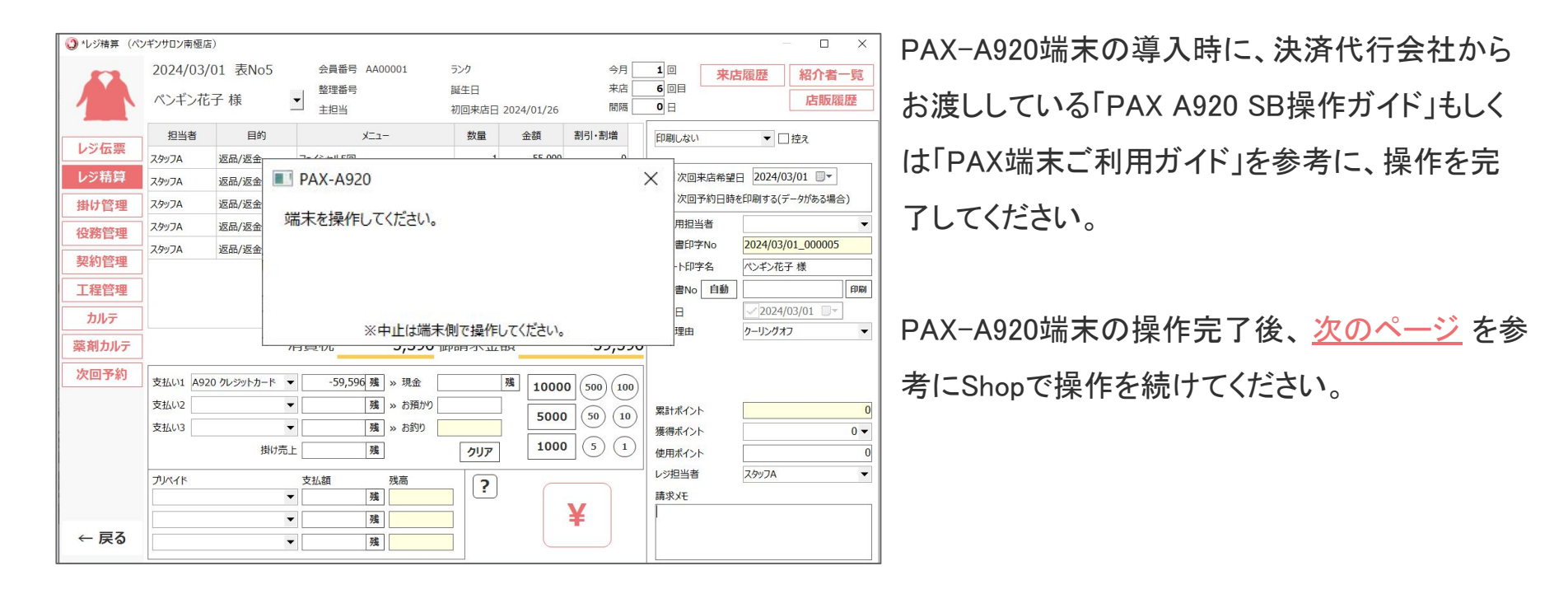

### <span id="page-20-0"></span>**8-4 【Shop】**返金方法

#### Shop>レジ精算に取引結果が自動で表示されます。

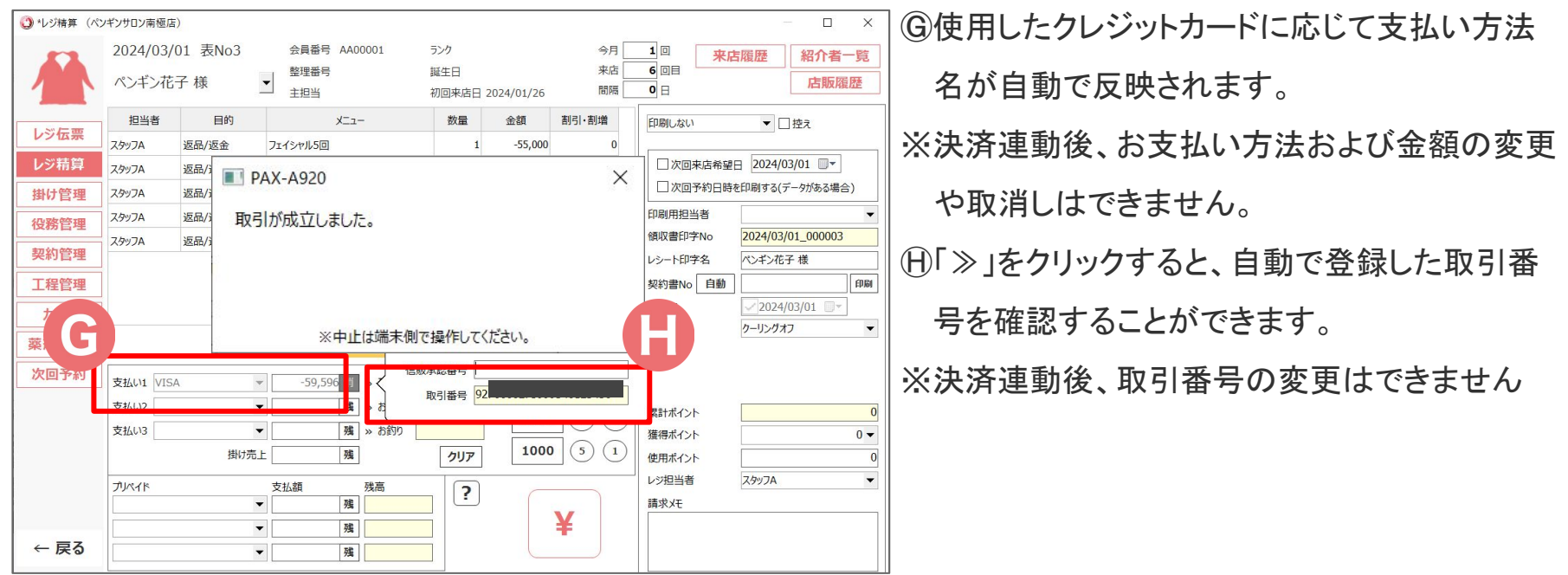

## けいやくん×PAX-A920操作マニュアル

### <span id="page-22-0"></span>**9-1 【けいやくん】契約書類作成~精算**

#### けいやくんから契約書類の作成を行います。

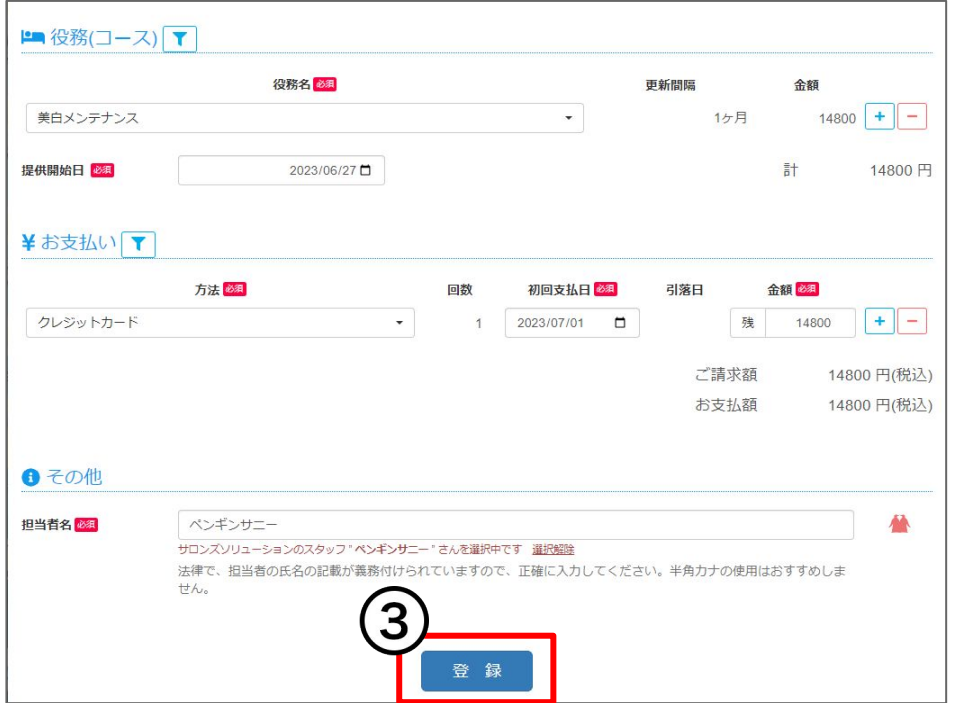

画面の案内に沿って契約書を作成します。書面のひな形 設定により、入力項目や作成書類は異なります。

①けいやくん>作成したい書類を選択

②画面の案内に沿って必要事項を入力

[2 【けいやくん】支払方法](#page-4-0) で設定したお支払い方法を選 択してください。

③ [登録] をクリックし、引き続き契約書面の同意 まで完了してください

けいやくんの操作方法について詳しくは [けいやくん基本](https://www.keiyakun.net/posts/7242575) [操作マニュアル](https://www.keiyakun.net/posts/7242575) をご覧ください。

### **9-2 【Shop】契約書類作成~精算**

#### けいやくんで契約書類作成後、Shopを開きます。

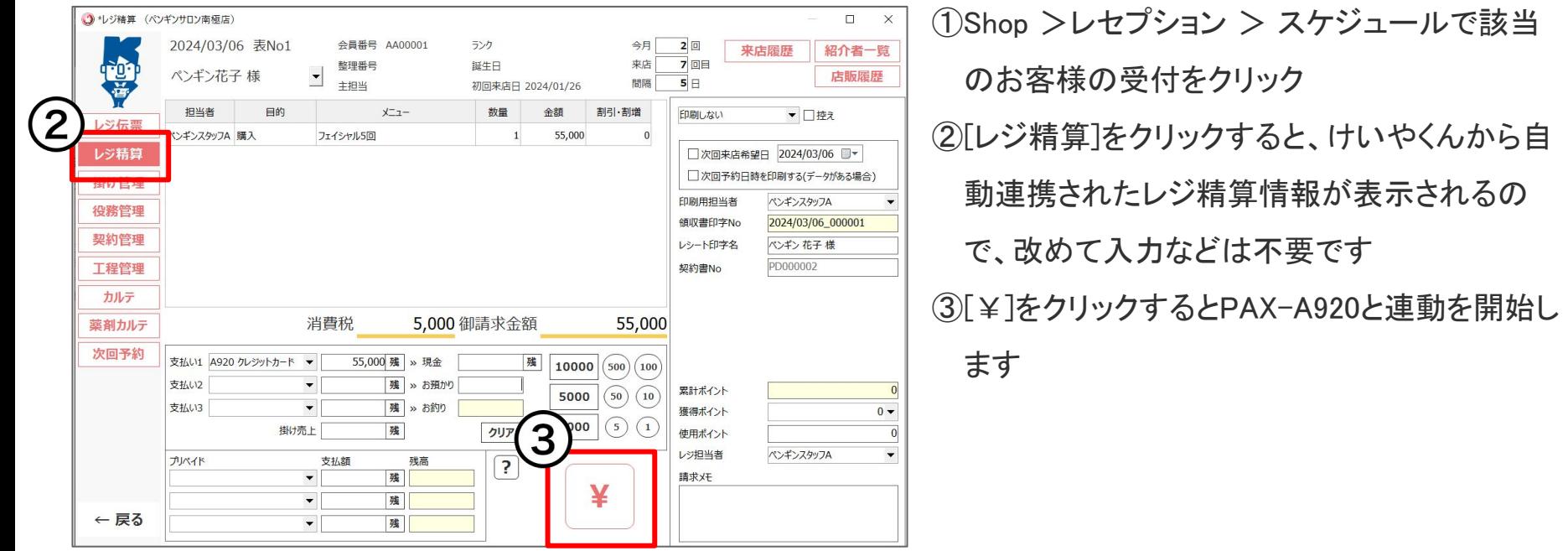

### 9-3 【PAX-A920端末】**契約書類作成~精算**

#### PAX-A920端末を操作してください。

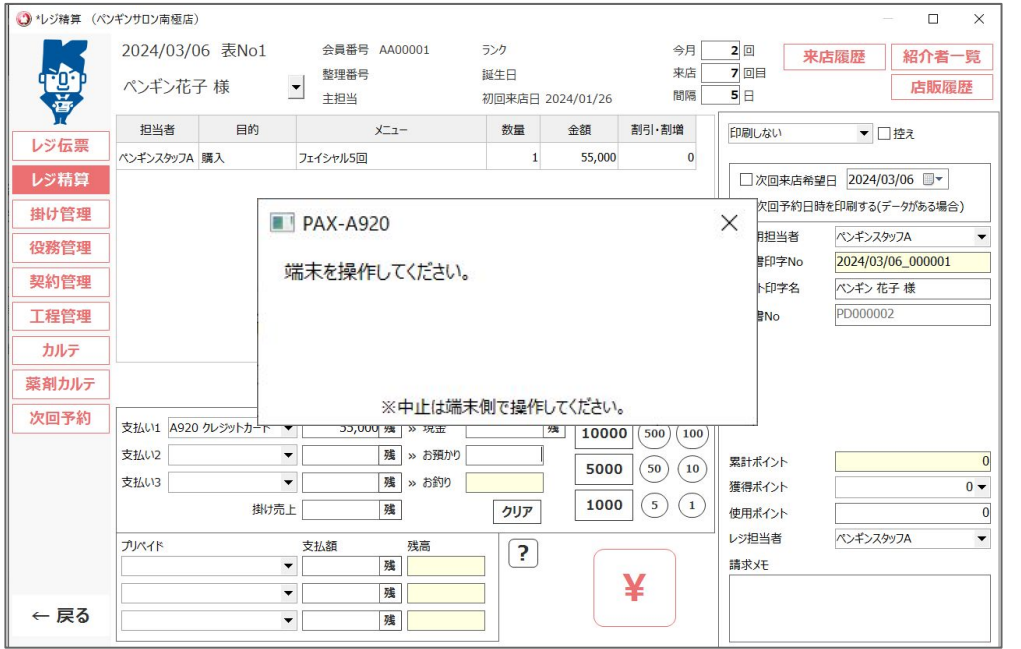

PAX-A920端末の導入時に、決済代行会社から お渡ししている「PAX A920 SB操作ガイド」もしく は「PAX端末ご利用ガイド」を参考に、操作を完 了してください。

PAX-A920端末の操作完了後、 [次のページ](#page-25-0) を参 考にShopで精算結果を確認してください。

### <span id="page-25-0"></span>9-4 【Shop】契約書類作成~精算

#### Shop>レジ精算に取引結果が自動で表示されます。

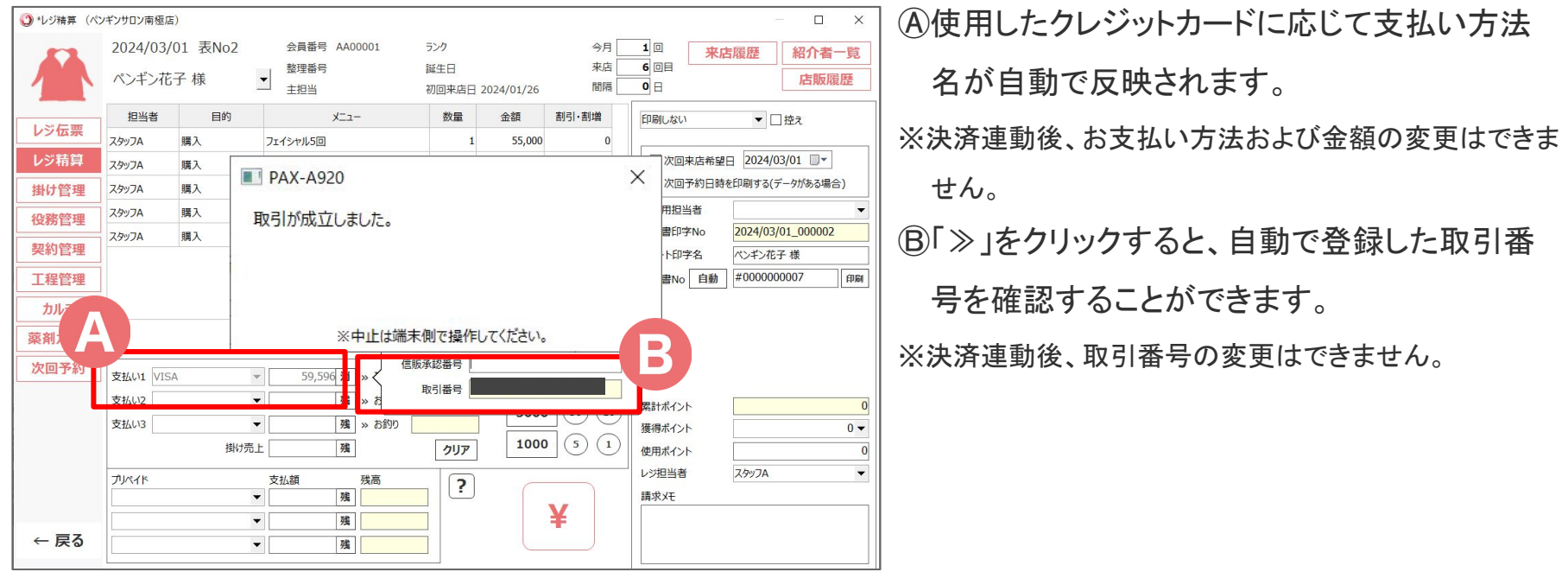

#### <span id="page-26-0"></span>10 解約・返金方法

けいやくんで解約処理後、ShopとPAX-A920を操作して返金を行います。

①けいやくんをご利用の場合はけいやくんで解約処理を行ってください。 参考[:【けいやくん】解約処理マニュアル](https://www.keiyakun.net/posts/8076060)

② [8-1 返金方法](#page-17-0) を参考にShopとPAX-A920を操作して返金を行ってください。

# <span id="page-27-0"></span>**エラーメッセージ一覧**

ⓒ 2024 WiLLDo Inc.

### **11-1 エラーメッセージ一覧表**

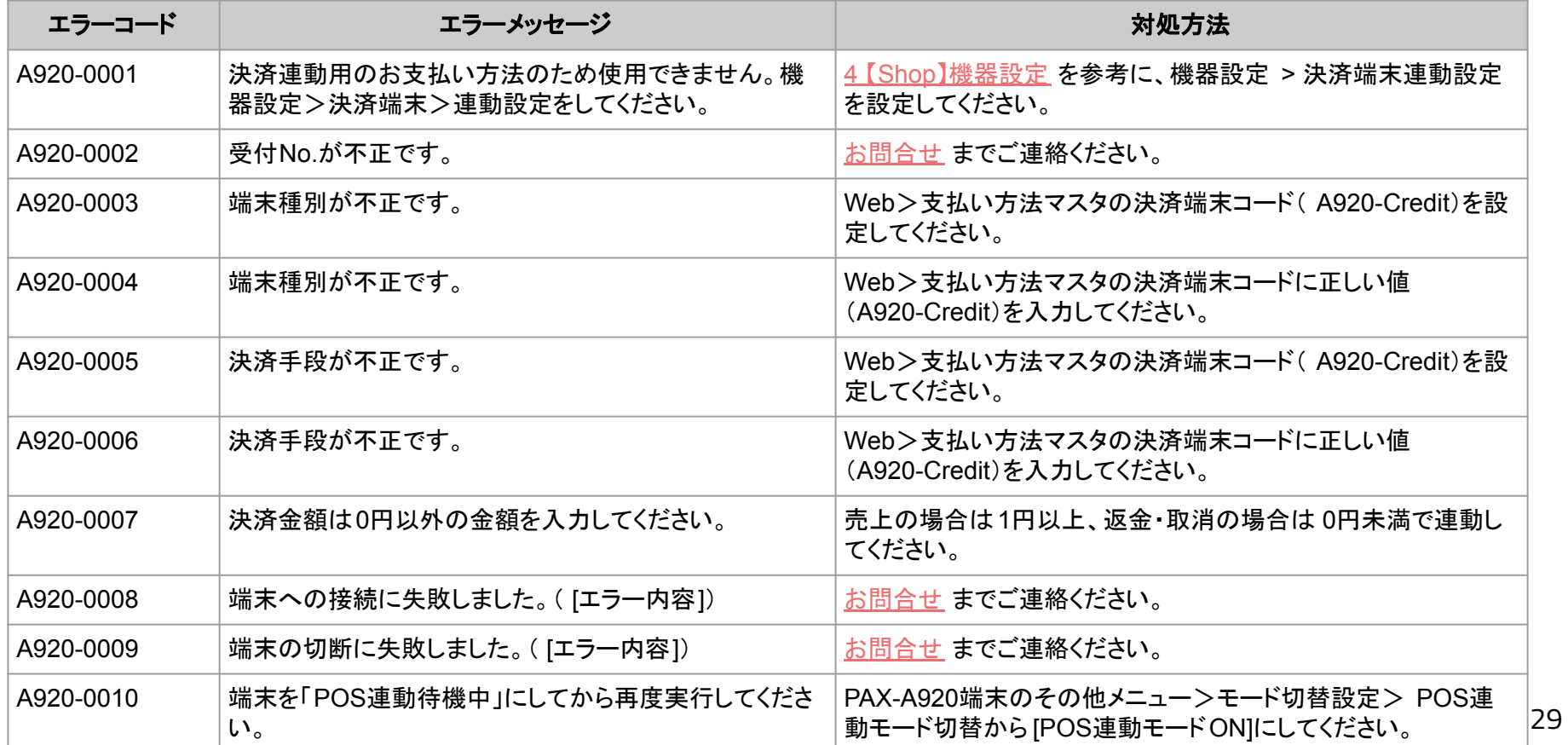

### **11-2 エラーメッセージ一覧表**

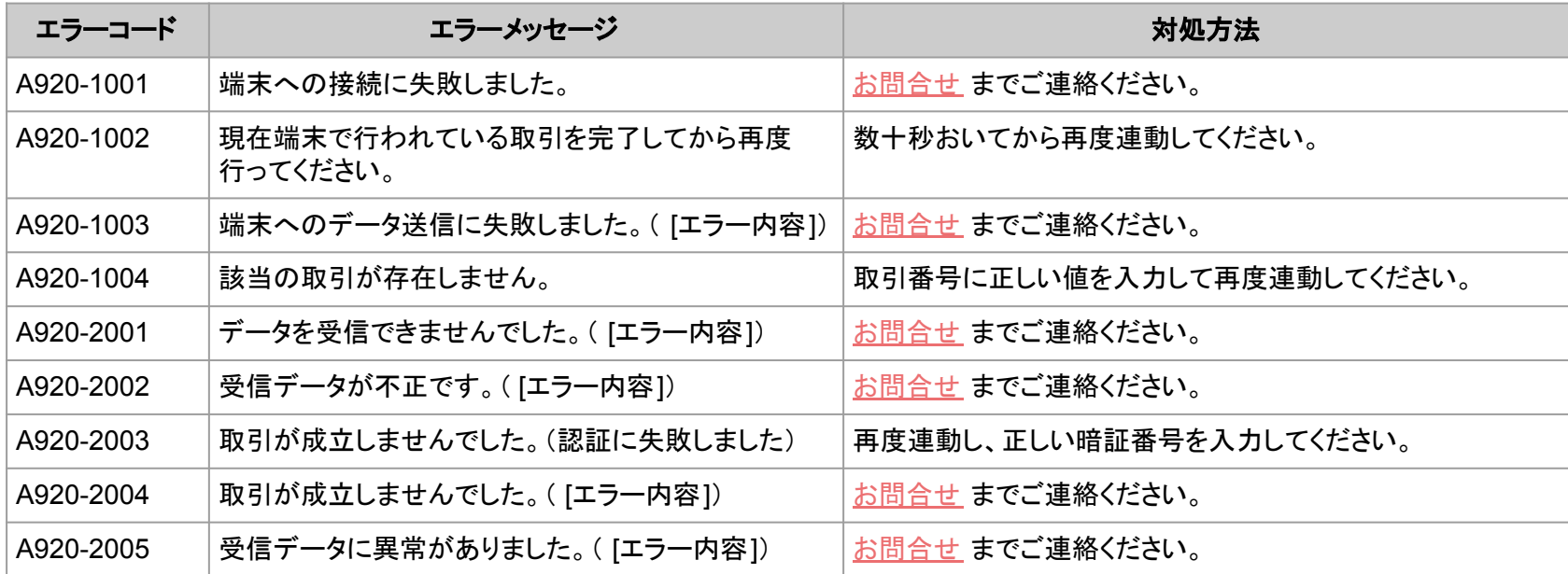

#### <span id="page-30-0"></span>**関連ドキュメント**

- PAX-A920連動設定・操作マニュアル (本マニュアル)
- [困ったときのお問合せ先一覧](https://www.salons.jp/posts/52694427)

#### お困りの場合

#### [サポートサイトを](http://www.salons.jp/)ご活用いただき、ご不明点ございましたらお気軽にご連絡ください。

#### <span id="page-31-0"></span>・[お問合せ](https://www.salons.jp/pages/743039/contact)

- メール [support@willdo.co.jp](mailto:support@willdo.co.jp)
- お電話 フリーダイヤル 0120-36-7136 ( 携帯電話から 0596-64-8282 ) LINE [お友達追加](https://lin.ee/yb4qSqo)
- [Q&A](http://www.salons.jp/pages/874417/faq) (https://www.salons.jp/pages/874417/faq)

ソフトの利用に関するよくある質問、便利にお使いいただくためのヒントがつまっています。

#### ・[ご意見箱](https://goo.gl/forms/vv3JSJAXnh98Kw0s1)

サービス向上のため、製品についてのご意見・ご要望、お客様の声を広く募集しております。 お気軽にご意見をお寄せください。

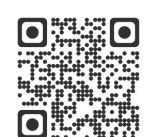

お問合せ

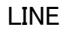

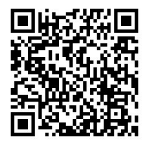

ご意見箱

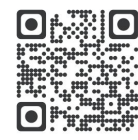